# НАСОКИ ЗА ПОПОЛНУВАЊЕ НА РУБРИКИТЕ ВО ЕЛЕКТРОНСКИОТ АДМИНИСТРАТИВЕН ДОКУМЕНТ И ПОТВРДУВАЊЕ НА ПРИЕМОТ ОД СТРАНА НА ПОВЛАСТЕНИ КОРИСНИЦИ НА ЕТИЛ АЛКОХОЛ ЗА МЕДИЦИНСКИ ЦЕЛИ И ДРУГИ ПОТРЕБИ

#### 1. **Намена на овој документ**

Намената на овој документ е да ги објасни различните процеси кои се имплементирани во Порталот за трговци во модулот за акцизи. Во дикументот се опишани активностите на корисникот во системот и одлуките кои се базираат на различни настани и соработка со останатите подсистеми или улоги на подносителот и надлежниот орган. СОЦДАД Порталот за трговци – подмодул EMCS (движење на акцизни добра со примена на e-АД) е наменет за поднесување, управување и следење на декларациите во Системот за контрола и следење на движењето на акцизните добра со примена на електронски административен документ е-АД.

## 2. Пристап во Порталот за трговци – апликација за акцизи

Предуслов за рабора во подмодулот е:

Претходна регистрација во системот на следниот линк:

## <http://carina.mk/index.php/mk/e-carina/socdad-mk/startuvaj-cdeps-mk>

Пристапот во Порталот за трговци – апликација за акцизи за корисници започнува со најавување на прозорецот за најава. Се појавува едноставен екран со логото на СОЦДАД и Царинската управа со две полиња за пополнување: КОРИСНИЧКО ИМЕ и ЛОЗИНКА, и две дополнителни полиња: ОБНОВИ и НАЈАВИ СЕ.

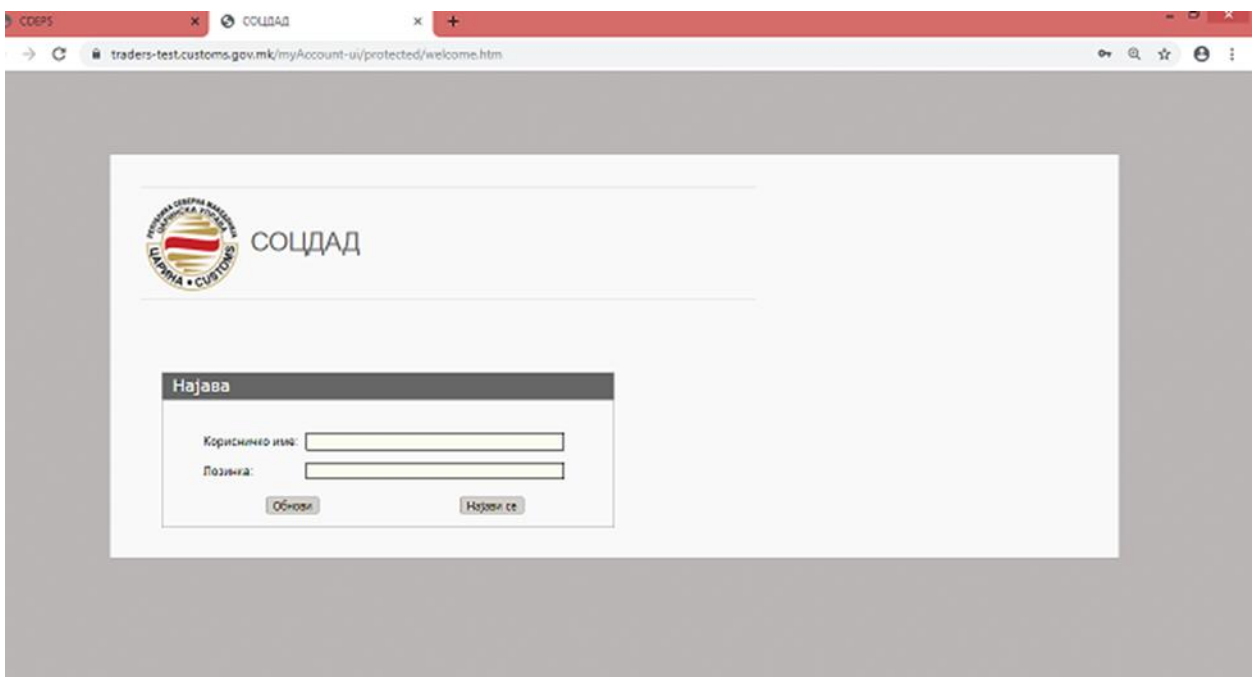

#### **2. 1. Прпзпрец за најава**

Најавата во Порталот за трговци – апликција за акцизи започнува со внесување на:

- КОРИСНИЧКО ИМЕ (пример име.презиме на корисникот)

-ЛОЗИНКА (пример барем 12 карактери –букви, броеви и симболи)

- се притиска копчето НАЈАВИ СЕ ако внесените податоци се точни или се притиска копчето ОБНОВИ за да се избришат внесените податоци и повторно се внесува корисничко име и лозинка.

# **2.2. Пребаруваое на е-АД**

После успешната најава, системот го прикажува заедничкиот ПОРТАЛ ЗА ТРГОВЦИ (слика 2)

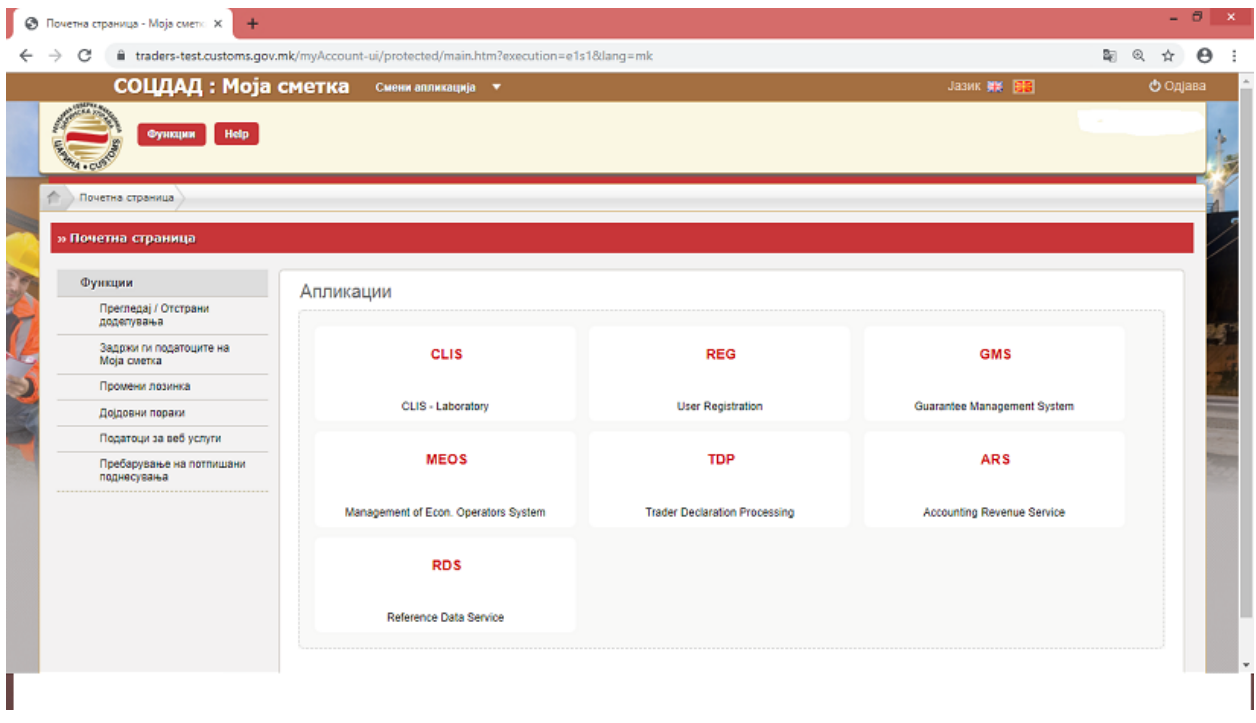

Со бирање на табот: Поднесување на декларации од трговци (TDP), системот ги прикажува различните менија на Порталот и тоа: дејства, транзит, увоз, извоз, акцизи и помош.

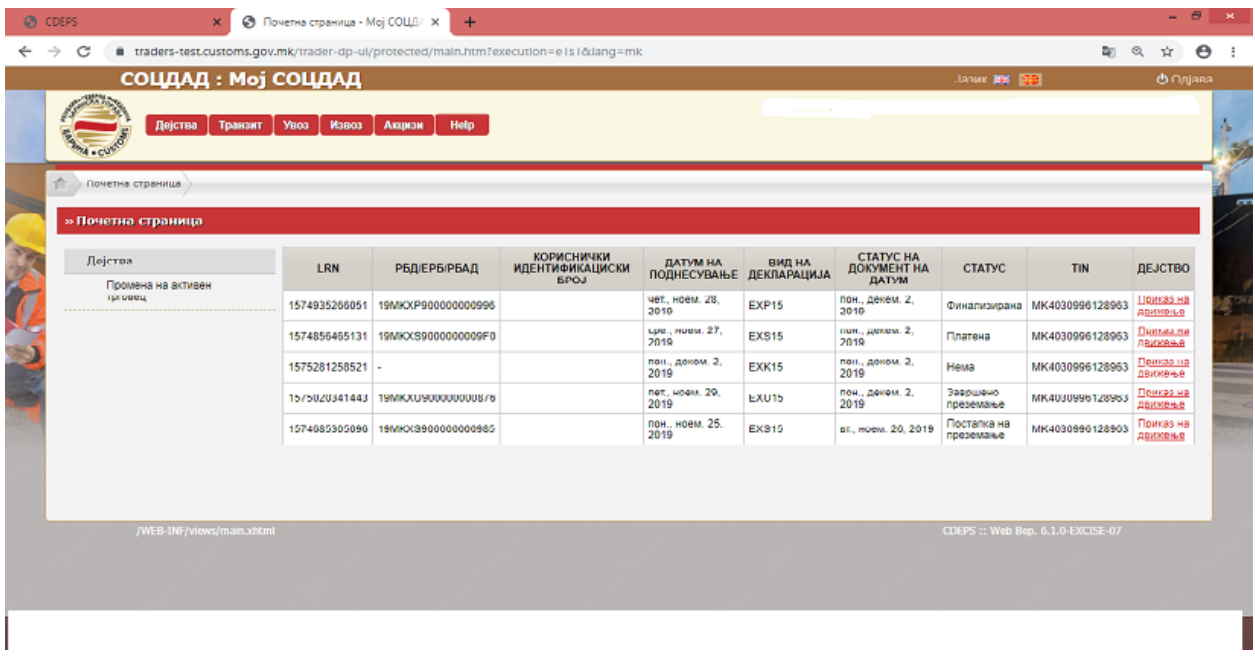

#### Слика 3

Со бирање на табот акцизи се појавуваат различни акции во зависност од потребата за која се пристапува како што е прикажано на сликата:

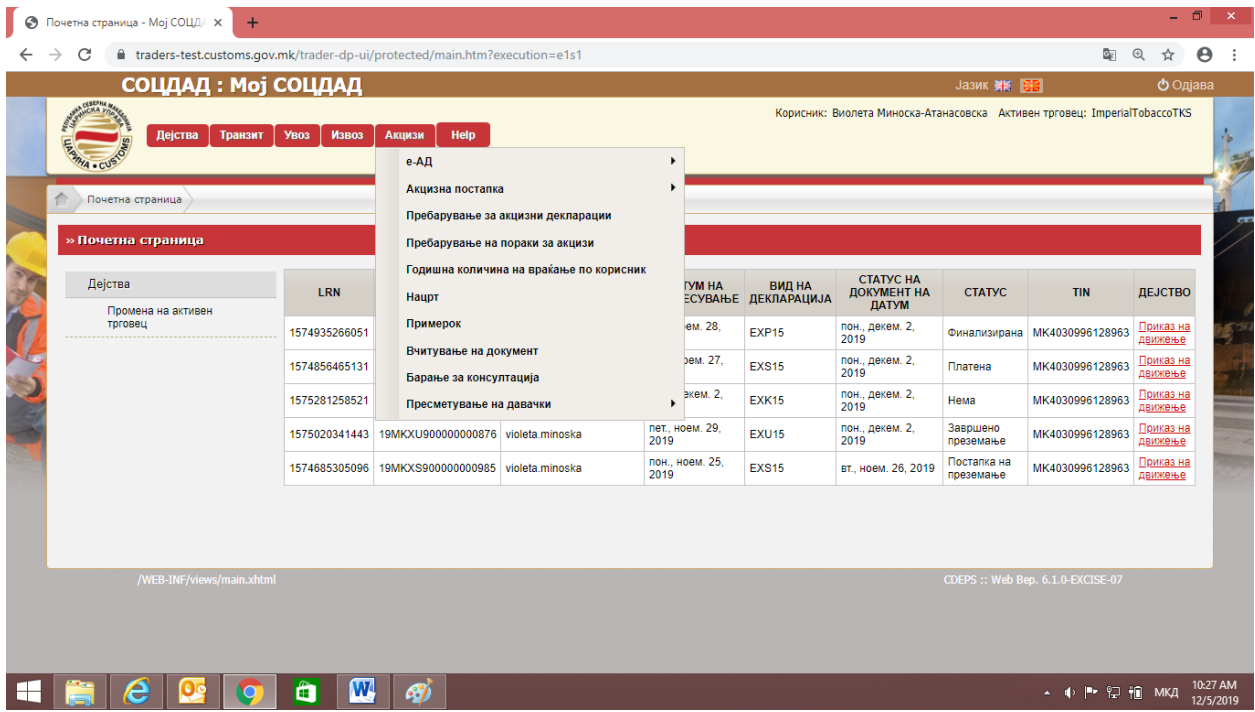

Подменито за е-АД овозможува: поднесување на е-АД, откажување на е-АД, промена на одредиште, разделување на е-АД, обезбедување на објаснување за вишоци и кусоци, обезбедување на објаснување за задоцнета испорака, известување или одбивање на е-АД и потврдување на приемот на е-АД во СОЦДАД.

#### **2.3. Пппплнуваое на e-AД на пдредиште**

На имателот на одобрение за повластен корисник кога настапува во улога на примач на етил алкохол за медицински цели му се појавува екран кој содржи податоци за локалниот референтен број, редниот број на движење, корисничкиот идентификациски број, датум на поднесување, вид на декларација, датум на документот, статус на документот, идентификациски број на трговец и дејство:

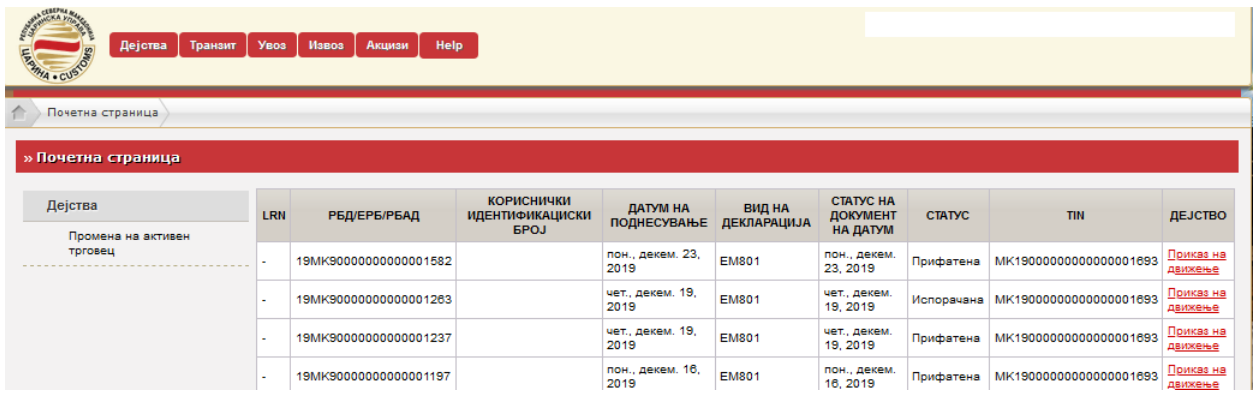

Со бирање на табот дејство – приказ на движење, може да се видат податоците за испратените акцизни добра:

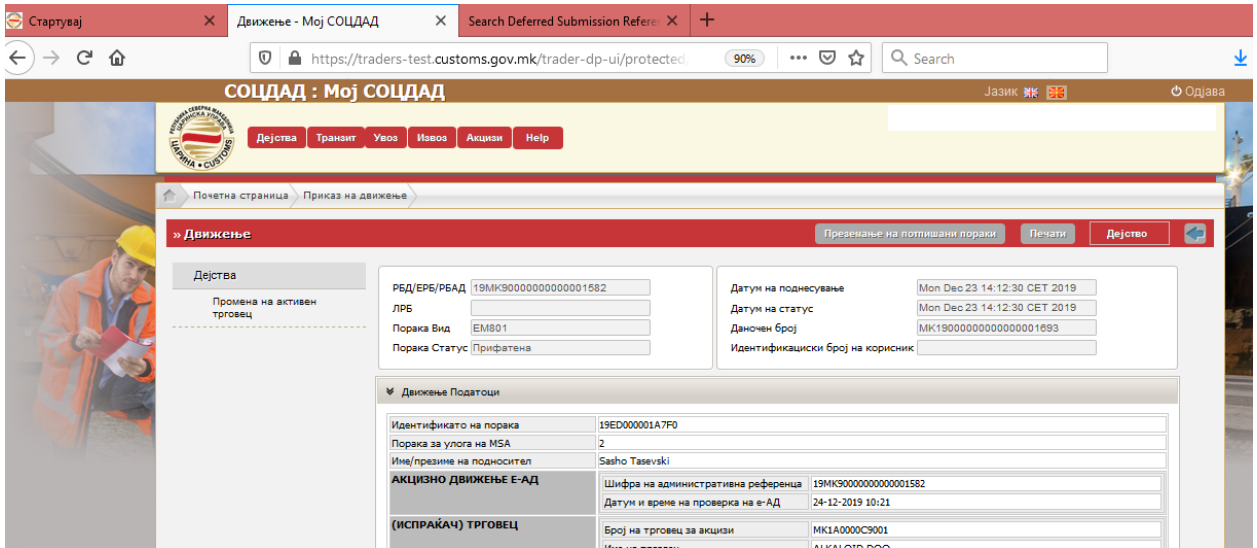

Доколку податоците одговараат на нарачаните количини, тогаш повластениот корисник треба да го потврди приемот со одбирање на копчето дејство:

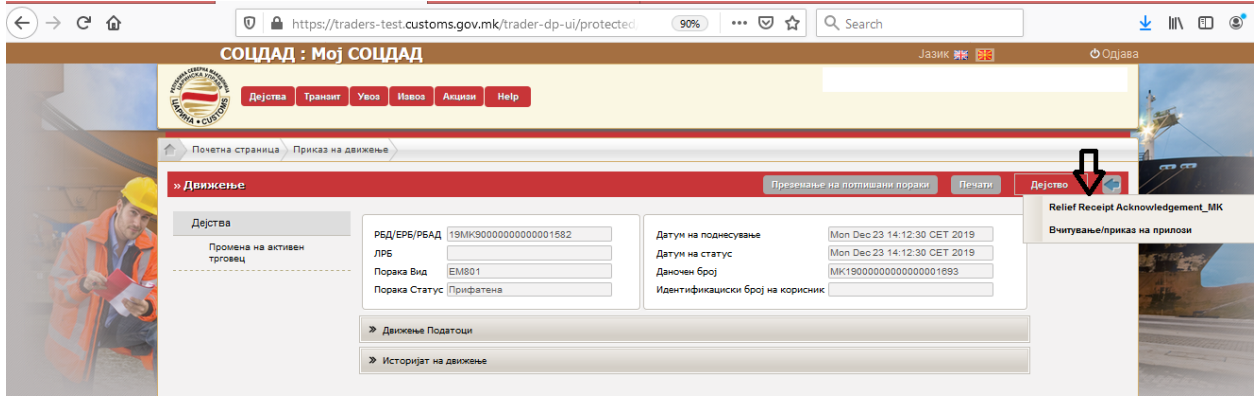

Кога ќе се одбере копчето relief receipt – потврден прием, тогаш движењето се смета за завршено и акцизните добра – етанол се во местото на повластено користење. Бидејќи потврдувањето на приемот е последна фаза на движењето важно е да не се потврдува приемот се додека не се утврди дека испорачаните акцизни добра се во согласност со нарачката. Кога ќе се потврди приемот, е-АД добива статус "испорачано".

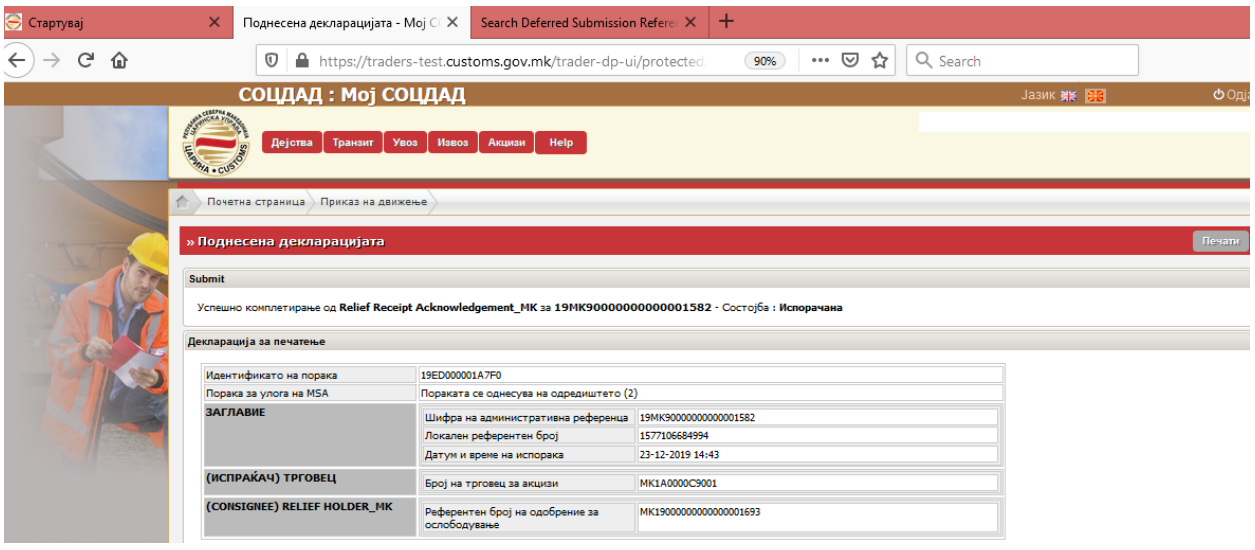